## **Procédure de création de compte contributeur Association**

### Sur la page https://cusy.fr/fr/as/1091144/annuaire-des-associations-314 Cliquer sur accéder à la contribution afin de créer votre compte puis laissez-vous guider…

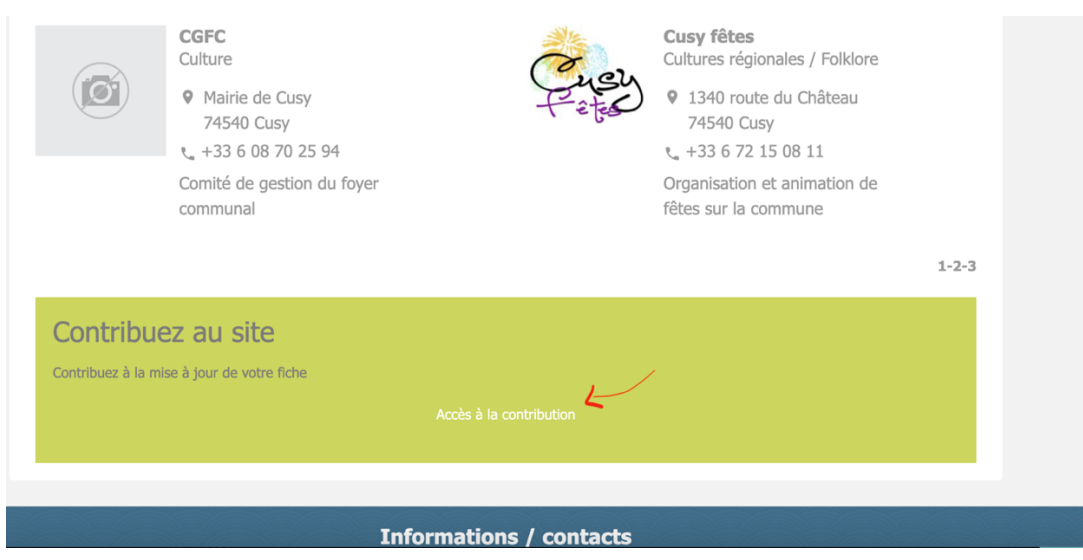

Vous n'avez pas encore de compte ? Inscrivez-vous …

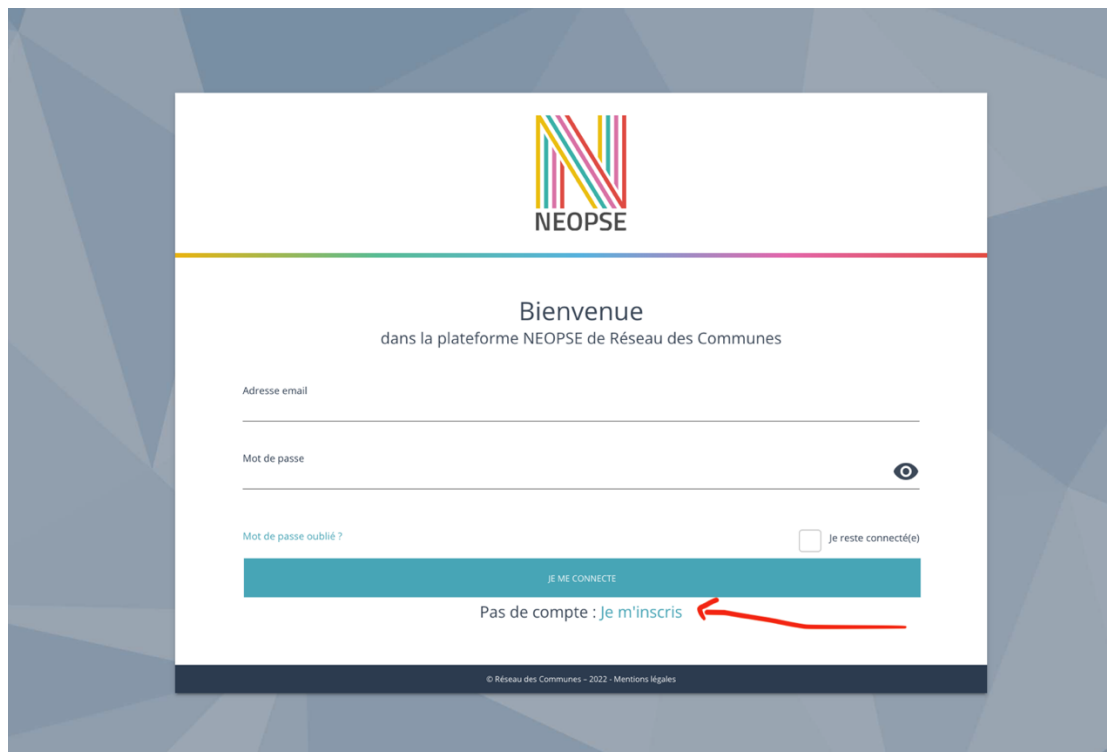

#### En renseignant tous les champs demandés

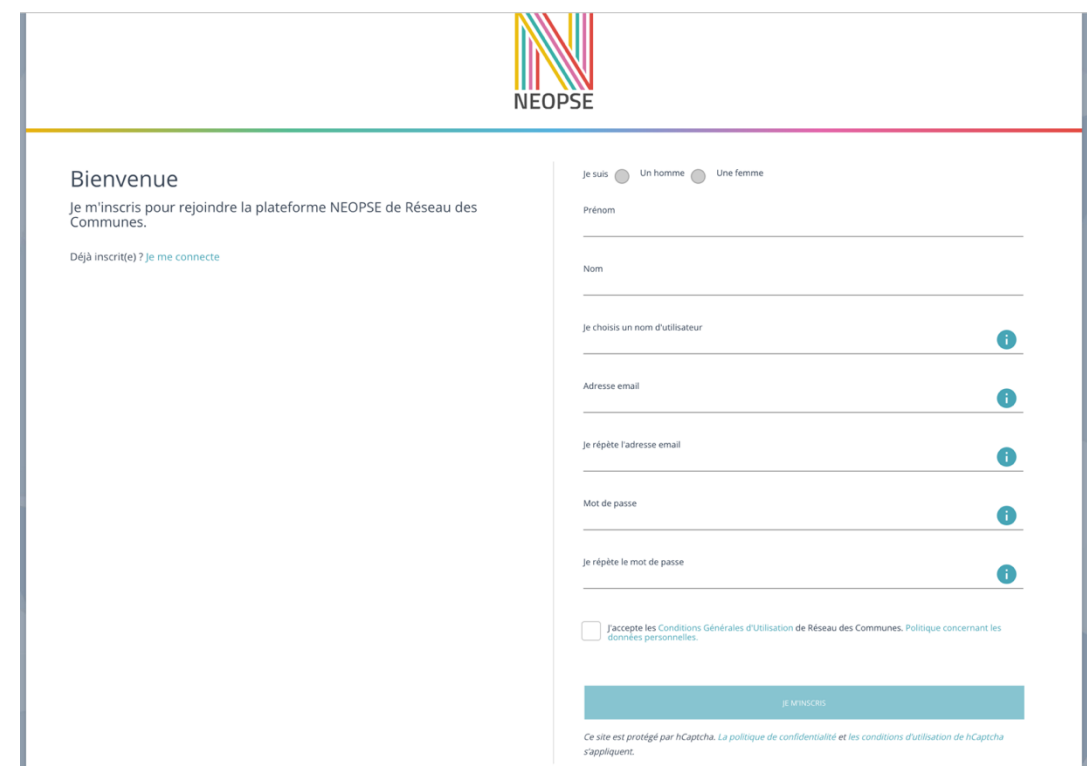

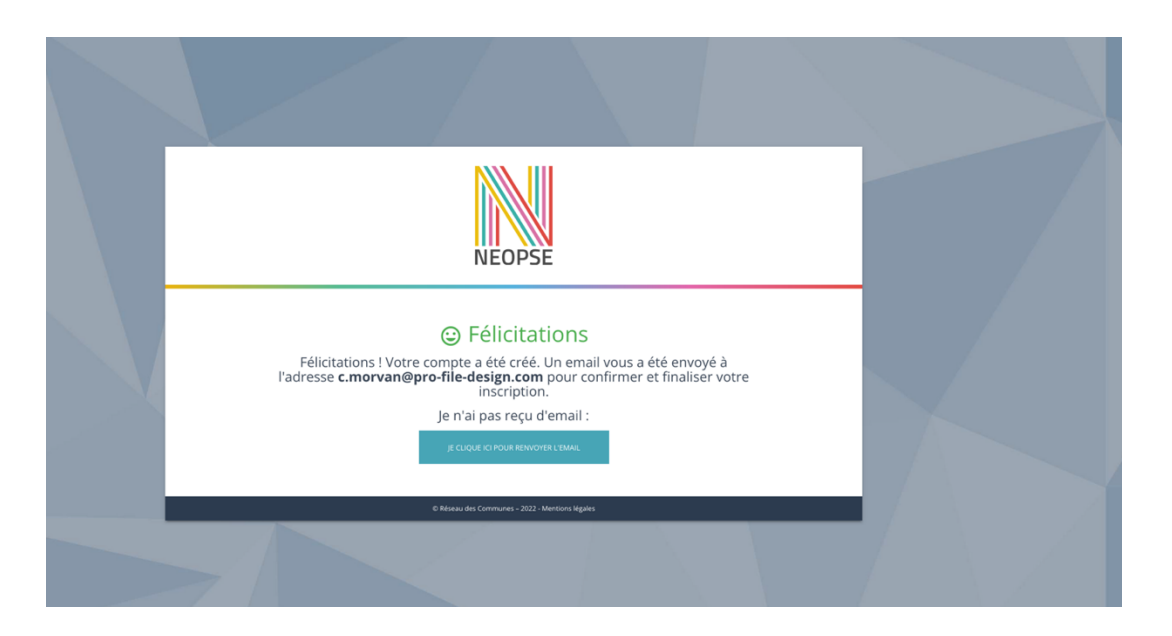

Félicitations votre comte a été créé ! Un e-mail de confirmation a été envoyé sur l'adresse mail utilisée, il faut confirmer pour finaliser votre inscription…

Exemple de mail de confirmation à recevoir…

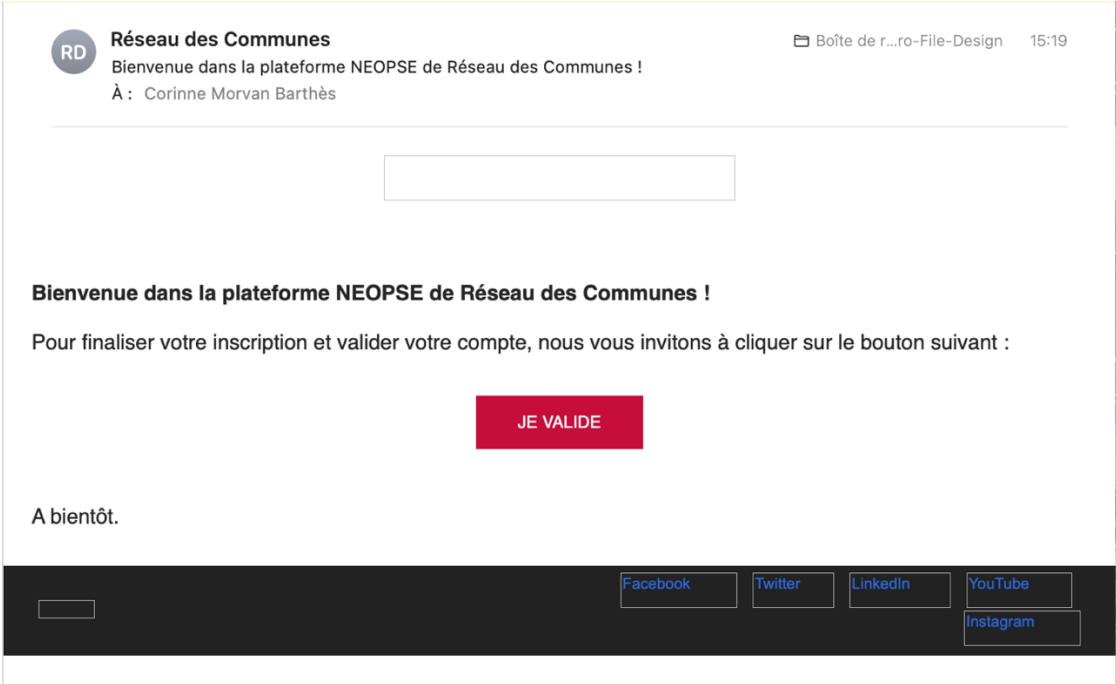

Vous pouvez vous connecter…

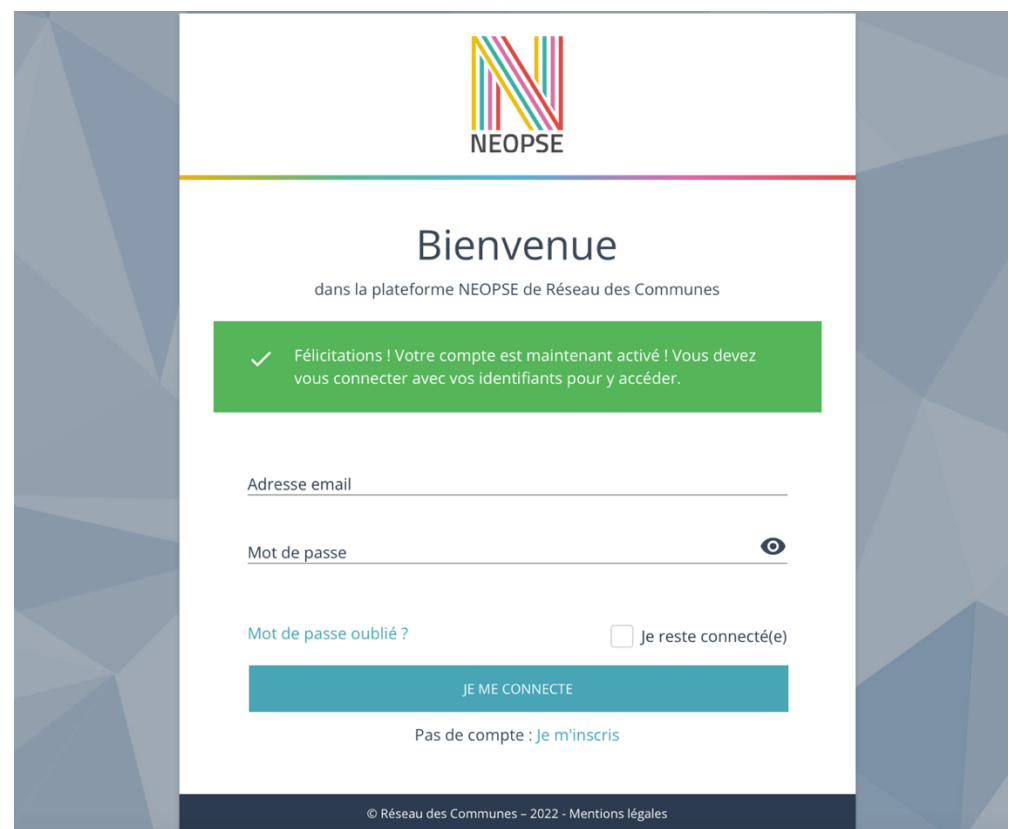

À ce stade, dans « mes abonnements » rien n'apparaît… Pas de panique, c'est normal Il faut envoyer un mail à l'administrateur Corinne Morvan-Barthès (corinne.morvanbarthes@cusy.fr ) pour l'avertir de la création de votre compte contributeur et lui communiquer le nom de l'association que vous souhaitez gérer afin qu'elle puisse relier votre compte à votre fiche.

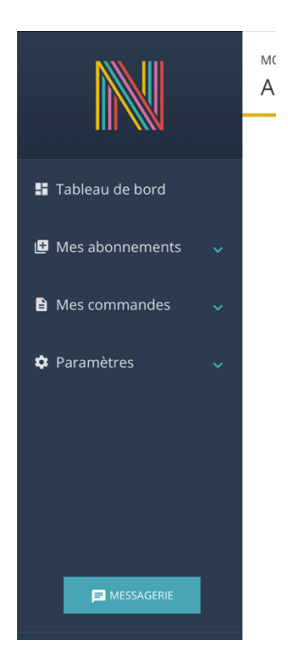

Une fois la connexion entre le compte et votre fiche faite, vous recevrez un mail qui vous confirmera l'accès à votre fiche pour faire les mises à jour.

# **Accéder à ma fiche et faire les mises à jour :**

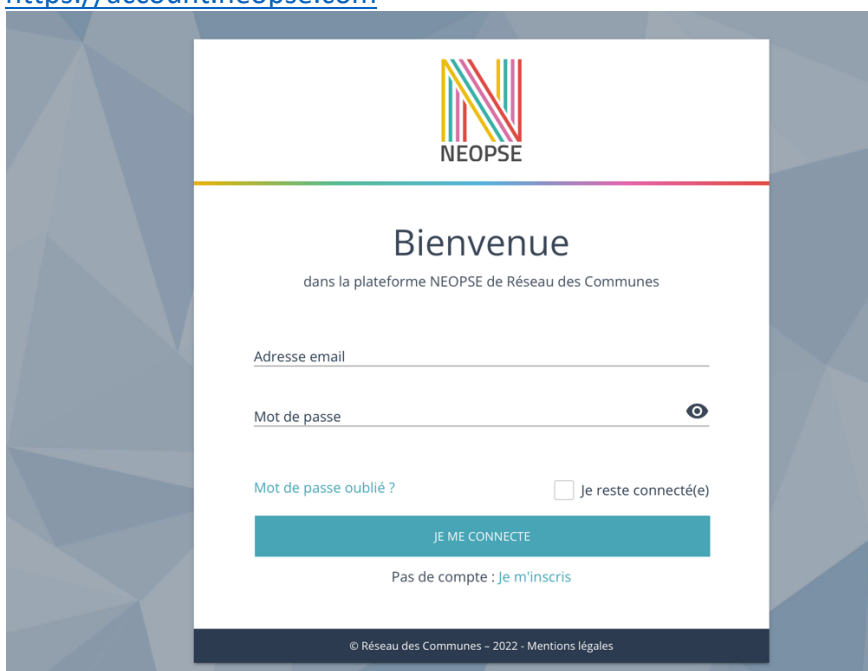

Je saisie mon identifiant et mot de passe après avoir cliqué sur le lien ci-dessous https://account.neopse.com

#### **J'accède à mon tableau de bord**

Une fois connecté 2 possibilités :

**1 -** À gauche : déployer « mes abonnements » pour pouvoir cliquer sur « Commune de cusy »

ou bien

**2 –** Créer un raccourci pour accéder directement à votre fiche

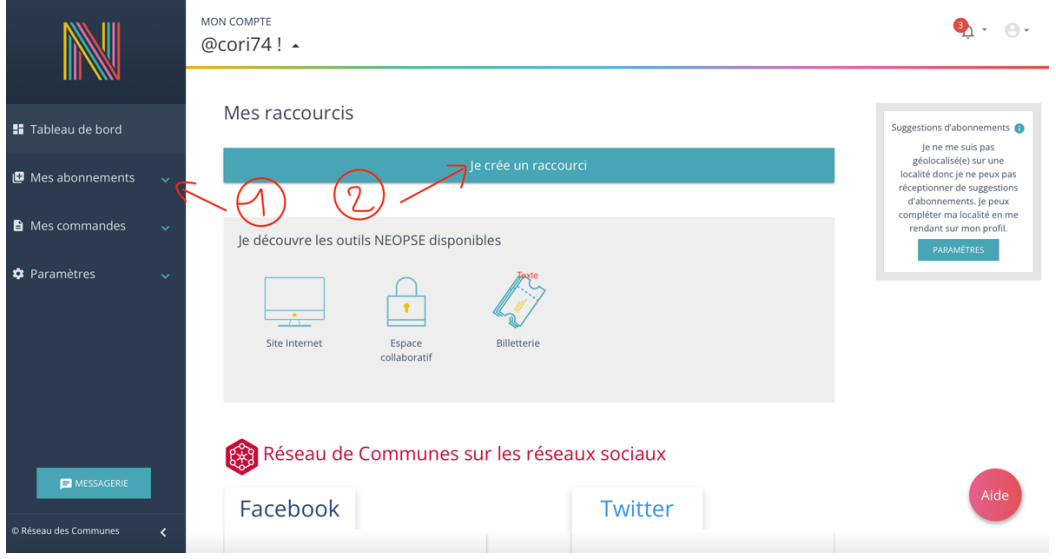

Choisir « mes abonnements » (seule sélection disponible  $\bigcirc$ ) Sélectionner « Commune de Cusy (idem) et confirmer

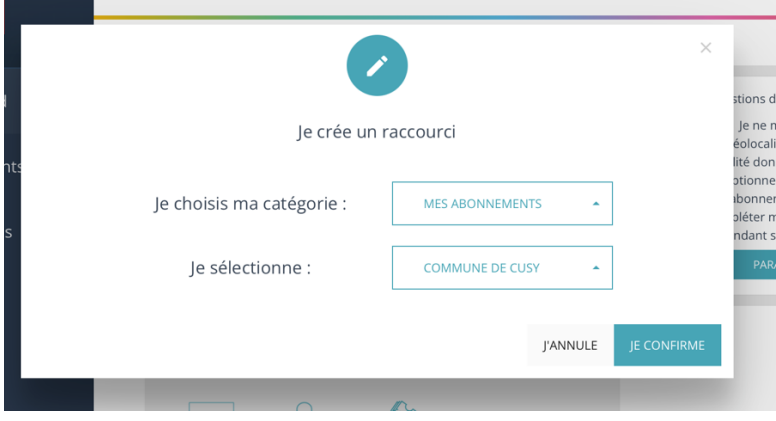

Et sélectionner l'annuaire pour lequel votre fiche appartient

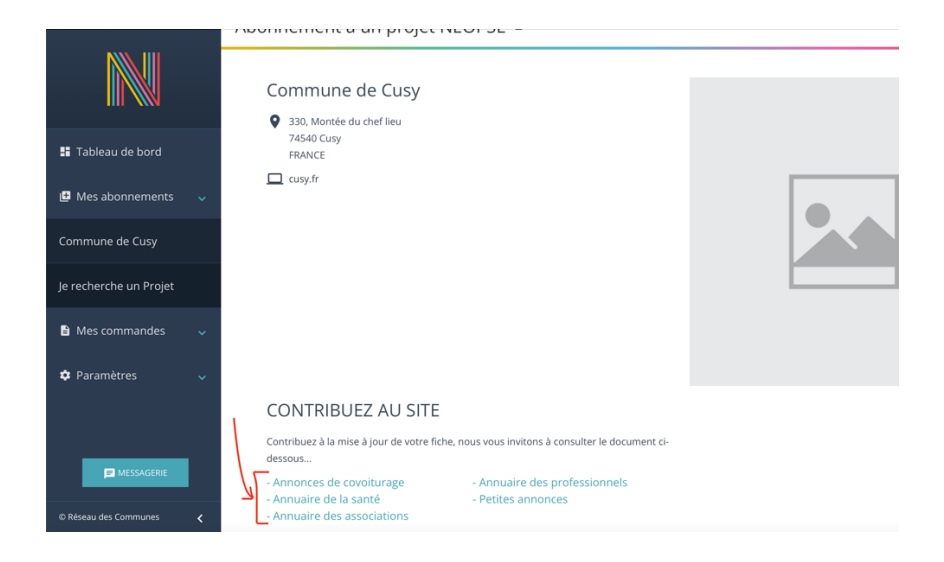

#### Vous avez enfin

- 1- Accès à votre fiche
- 2- Accès à la gestion des évènements (l'agenda)
- 3- Accès à de l'aide en ligne

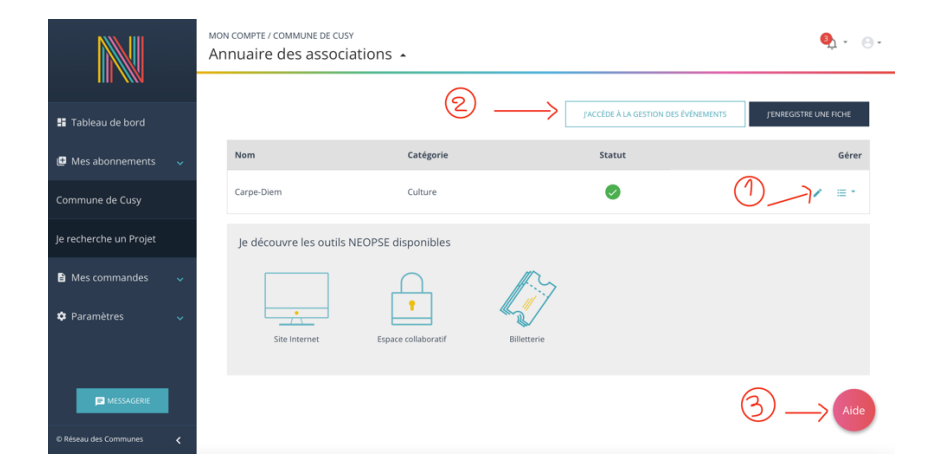

Lorsque les mises à jour seront faîtes, une demande de contribution sera envoyée à l'administrateur du site. Les mises à jour ne seront effectives qu'une fois la contribution validée

## **Agenda – procédure pour création d'un évènement**

La contribution a également été activée sur le module « Agenda » pour « l'annuaire des associations », « l'annuaire des professionnels » et « l'annuaire de la santé ». C'est à dire que vous pouvez insérer votre événement dans l'agenda de la commune qui apparait en page d'accueil.

Pour cela cliquer sur « **j'accède à la gestion des événements** ». L'accès à cet espace est uniquement autorisé aux membres contributeurs d'une fiche active du répertoire en question.

L'événement sera bien sûr soumis à validation par l'administrateur du site.

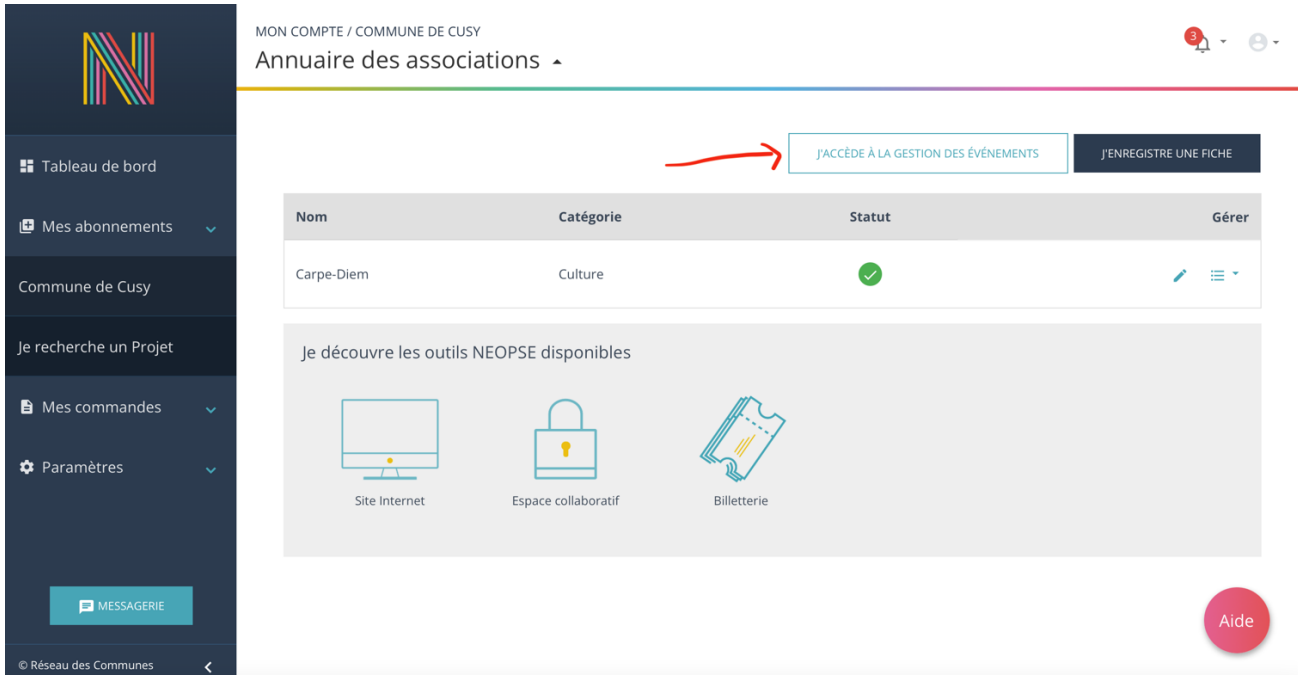

La création d'un événement s'effectue ainsi en quelques étapes :

#### > Informations générales concernant l'événement

*- Nom de l'événement \** : Le nom de l'événement sert à la retrouver dans la liste des événements et s'affiche sur le site Internet.

*- Châpo* : Ce champ permet d'ajouter un résumé de l'événement dans la liste qui s'affiche sur le site. Il n'est pas récupéré dans la page interne de l'événement.

*- Catégorie \** : Ce champ permet de classer l'événement dans une catégorie qui pourra être utilisée comme critère de recherche sur le site Internet.

*- Description \** : Cet espace permet de décrire en détail l'événement (liste des activités, par exemple), d'ajouter une affiche, etc.

*- Tarifs \** : Que l'événement soit payant ou gratuit, l'information concernant les tarifs est obligatoire dans sa fiche : choix du type de tarifs tout d'abord ("Gratuit", "Unique", "Multiples" ou "Non communiqué") et, selon le choix, détail des tarifs proposés.

#### > Vignette de l'événement

La *vignette* est une illustration de l'événement dans la liste qui s'affiche sur le site. Elle n'est pas récupérée dans la page interne de l'événement.

La mise en place de la vignette s'effectue ainsi en deux temps : tout d'abord, le choix de l'image (via une fenêtre simplifiée du "*Gestionnaire de fichiers*") puis sa découpe afin de générer la vignette finale. Il est à noter que le format de la vignette dépend de la maquette sélectionnée : le "ratio" de découpe peut être 1:1 (carré), 4:3 (photo standard), etc.

#### > Dates et horaires de l'événement

*- Date de début \** : Si l'événement se déroule sur une seule journée, la date de début est la date unique à remplir.

*- Date de fin* : Si l'événement se déroule sur plusieurs jours, le champ permet de remplir une date de fin. Celle-ci doit être postérieure à la date de début de l'événement. Sinon ne pas remplir.

- Heure de début et Heure de fin : Ces 2 champs permettent de préciser les horaires de l'événement.

#### > Localisation de l'événement

*- Ville / Code postal \** : Le choix de la commune dans laquelle se déroule l'événement permet de le rattacher à une base de données de localisation (latitude et longitude), donnant ensuite la possibilité d'afficher une carte affichant un pictogramme géolocalisé. Pour sélectionner la ville, il s'agit de taper son nom (ou son code postal) puis de la sélectionner dans un menu déroulant (voir capture "AGENDA Choix ville").

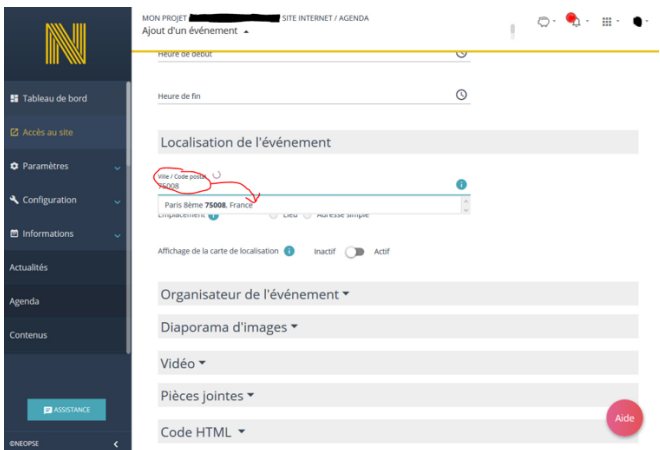

- Emplacement \*: Une fois la ville sélectionnée, la localisation de l'événement peut s'effectuer soit sur un "lieu" (existant dans une liste proposée ou à créer), soit sur une "adresse simple". La sélection d'un lieu assure une géolocalisation précise de l'emplacement sur la carte fournie et des coordonnées complètes. Si le lieu propose une adresse email de contact, celle-ci sera entièrement masquée par un formulaire de contact (simplifié) transmettant la demande au propriétaire du lieu (aucune donnée enregistrée par votre Projet dans l'Outil SITE INTERNET).

En revanche, il est à noter que les nouveaux lieux enregistrés sont systématiquement modérés par l'équipe NEOPSE (donc certains peuvent être supprimés ou modifiés afin de récupérer des données correctes).

*- Affichage de la carte de localisation* : Que l'événement soit localisé sur une "*adresse simple*" ou un "*lieu*", si cette option est cochée, une carte du service OpenStreetMap sera affichée dans la fiche de l'événement (sous le bloc des coordonnées) et pointera vers la ville/les coordonnées de latitude et longitude indiquée(s).

#### > Organisateur de l'événement

*- Nom de l'organisateur* : Ce champ s'affichera en tête des données concernant l'organisateur sur le site Internet.

*- Adresse email de contact* : L'adresse email sera entièrement masquée par un formulaire de contact (simplifié) transmettant la demande à l'organisateur (aucune donnée enregistrée par votre Projet dans l'Outil SITE INTERNET).

*- Téléphone* : Le numéro de téléphone doit être saisi dans le format habituel du pays (par exemple, pour la France hexagonale : "00 00 00 00 00"). En affichage sur le site Internet, l'indicatif sera automatiquement ajouté afin d'afficher le numéro dans un format "international".

*- Site Internet* : Ce champ permettra de renvoyer le visiteur du site Internet vers le site de l'organisateur (nouvelle page, par défaut).

#### > Diaporama d'images

Ajout de plusieurs images (via une fenêtre simplifiée du "Gestionnaire de fichiers") dans un diaporama (à faire défiler selon le format choisi : une photo par "diapositive", trois photos par "diapositive", etc.).

#### > Vidéo

Ajout d'une vidéo en provenance d'une plateforme d'hébergement dédiée ("*streaming*") type YouTube, Dailymotion ou Vimeo.

#### > Pièces jointes

Ajout de plusieurs fichiers (via une fenêtre simplifiée du "Gestionnaire de fichiers") dans un bloc dédié (à télécharger, quel que soit le format de fichier inséré : PDF, DOC, RTF, etc.).

#### > Code HTML

Ajout d'un code HTML en provenance d'un service externe (le code doit être correct, sinon il ne s'affichera pas sur la page de l'événement).

#### > Affichage de l'événement

*- Statut \** : Un événement **actif** s'affichera sur le site Internet. Un événement **inactif** sera conservé dans l'interface de gestion du site Internet.

*- Date de publication \** : La date de publication est, par défaut, celle du jour de création de l'événement. Il est possible de la modifier afin qu'elle soit postérieure (pour programmer la publication). Par ailleurs, il est à noter que la date de publication ne peut pas être

postérieure à la date de début de l'événement (si celui-ci ne propose qu'une seule date) ou de fin (si celui-ci propose des dates de début et de fin).

Enfin, le formulaire de saisie d'un événement ne propose pas de champ "Date de désactivation" car les événements se désactivent automatiquement une fois leur(s) date(s) passée(s).

Une fois tous champs remplis, cliquez sur le bouton "Ajouter" afin de l'enregistrer.

Voilà vous devriez être expert dans la gestion de vos fiches et la création d'évènements…

Pour toute information supplémentaire et en cas de besoin, voici mon numéro de téléphone 06 88 96 06 80 Mon mail: corinne.morvan-barthes@cusy.fr